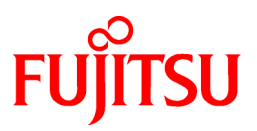

# **FUJITSU Software Interstage Interaction Manager V10.1**

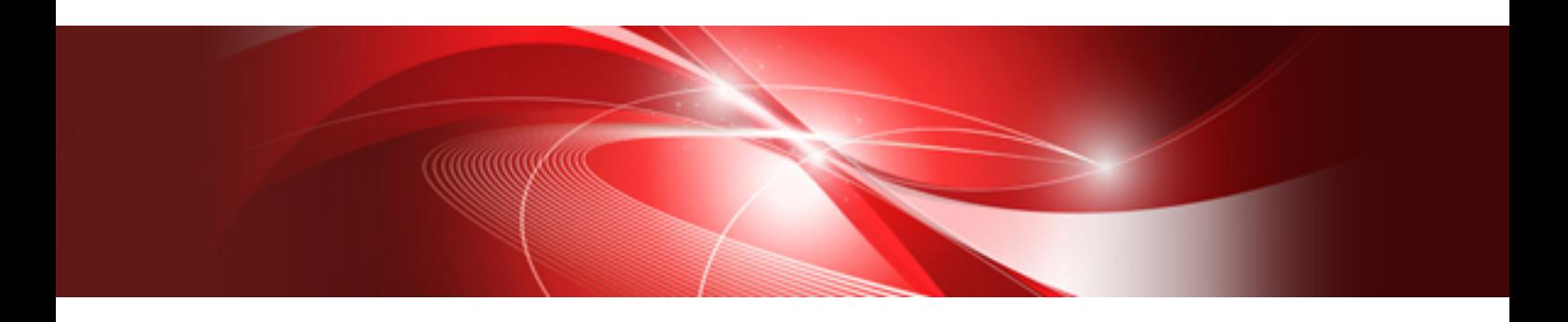

# ポータル構築・運用ガイド

Windows/Solaris/Linux

PortalGuide 2014年6月

# まえがき

本書は、Interstage Interaction Manager V10.1のポータル機能の構築・運用ガイドです。

#### 本書の目的

本書は、Interstage Interaction Manager V10.1のポータル機能を設計・構築・運用するために必要な情報について具体例を提 示しながら説明しています。

#### 本書の読者

本書は、ポータルの設計・構築・運用を行う技術者を対象としています。

#### 本書の構成

本書の構成は以下のとおりです。

第1章 [ポータル構築の流れ](#page-4-0)

本書で利用するポータルの構築例および設計・構築から運用までの作業の流れについて説明しています。

#### 第2章 [ポータルの設計](#page-6-0)

第1章の構築例に基づいたポータルの設計例について説明しています。

第3章 [システム構成の設計](#page-16-0)

第1章の構築例に基づいたシステム構成の設計例について説明しています。

第4章 [ポータルの構築](#page-18-0)

第1章の構築例に基づいたポータルの構築手順について説明しています。

第5章 [ポータルの利用](#page-29-0)

構築したポータルの利用手順について説明しています。

#### 略称

本書では、以下の製品名称を略称で表記する場合があります。

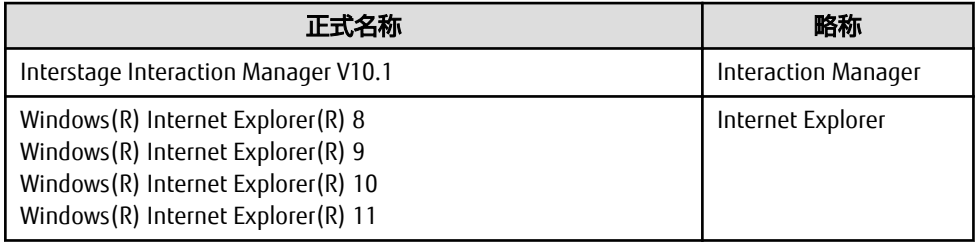

#### 参照マニュアル

本書では、以下のマニュアルを必要に応じて参照しています。なお、本書では、各マニュアルの先頭の製品名を省略した マニュアル名を表記しています。

- ・ Interstage Interaction Manager V10.1 解説書
- ・ Interstage Interaction Manager V10.1 導入ガイド
- ・ Interstage Interaction Manager V10.1 ポータル 運用ガイド
- ・ Interstage Interaction Manager V10.1 ポータル 操作ガイド
- ・ Interstage Interaction Manager V10.1 使用上の注意

上記マニュアルは、製品の同梱マニュアル、または以下のサイトから参照できます。

http://software.fujitsu.com/jp/manual/

ポータル構築・運用の内容および設定の詳細についても、上記マニュアルを参照してください。

#### 用語・プラットフォーム固有情報

本書で使用しているInterstage Interaction Managerに関する用語およびプラットフォーム固有情報については、前述の「参照 マニュアル」に記載しているマニュアルおよび「Interstage Interaction Manager V10.1 マニュアル体系と読み方」を参照して ください。

#### 輸出管理規制

本書を輸出または第3者へ提供する場合は、お客様が居住する国および米国輸出管理関連法規などの規制をご確認のうえ、 必要な手続きをおとりください。

#### 商標

Microsoft、Active Directory、Internet Explorer、Windows、Windows Server、Windows Vistaは、米国Microsoft Corporationの米国 およびその他の国における登録商標または商標です。

Linuxは、Linus Torvalds氏の日本およびその他の国における登録商標または商標です。

Red HatおよびRed Hatをベースとしたすべての商標とロゴは、Red Hat, Inc.の米国およびその他の国における登録商標または 商標です。

OracleとJavaは、Oracle Corporation およびその子会社、関連会社の米国およびその他の国における登録商標です。文中の社 名、商品名等は各社の商標または登録商標である場合があります。

そのほか、本書に記載されている会社名および製品名は、それぞれ各社の商標または登録商標です。

また、本書に記載されている会社名、システム名、製品名などには、必ずしも商標表示(TM・(R))を付記しておりません。

#### 出版年月および版数

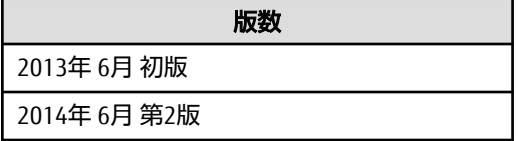

#### お願い

本書を無断で他に転載しないようお願いします。 本書は予告なしに変更されることがあります。

#### 著作権

Copyright 2014 FUJITSU LIMITED

# 目次

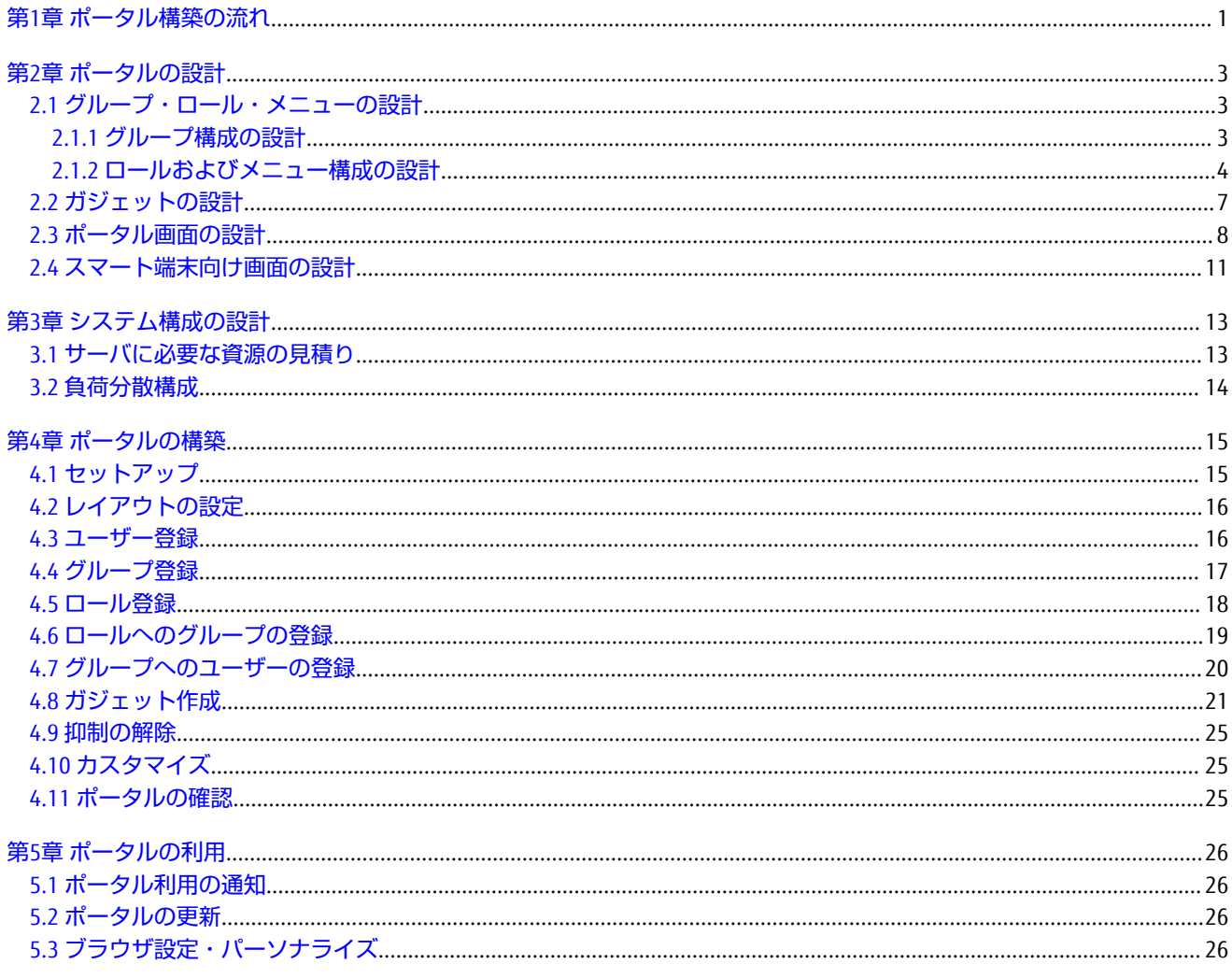

# <span id="page-4-0"></span>第**1**章 ポータル構築の流れ

本章では、本書で利用するポータルの構築例、および設計・構築から運用までの作業の流れについて説明します。

#### ポータルの構築例

本書では、以下の具体例をもとに、ポータルの設計から運用までのポイントを説明します。

営業用ポータル (利用者3000人、グループ数50、ロール数20) ・認証タイプ:Interaction Manager認証 ・登録メニュー数:20 (1つのロールにつき1個のメニュー。ロール数20個のため、20ロール×1メニュー) ・登録タブ数:80 (1つのメニューにつき4個のタブ。メニュー数20個のため、20メニュー×4タブ) ・登録ガジェット数:160 (1つのタブにつき2個のガジェット。タブ数80個のため、80タブ×2ガジェット) ・登録ユーザーが所属するロール数:12000 (1人のユーザーが平均4個のロールに所属するとして、3000ユーザー×4ロール) ・スマート端末からの利用:あり

#### ポータルの設計・構築・運用の流れ

ポータルの設計・構築・運用は、以下の手順で実施します。

図1.1 ポータルの設計・構築・運用の流れ

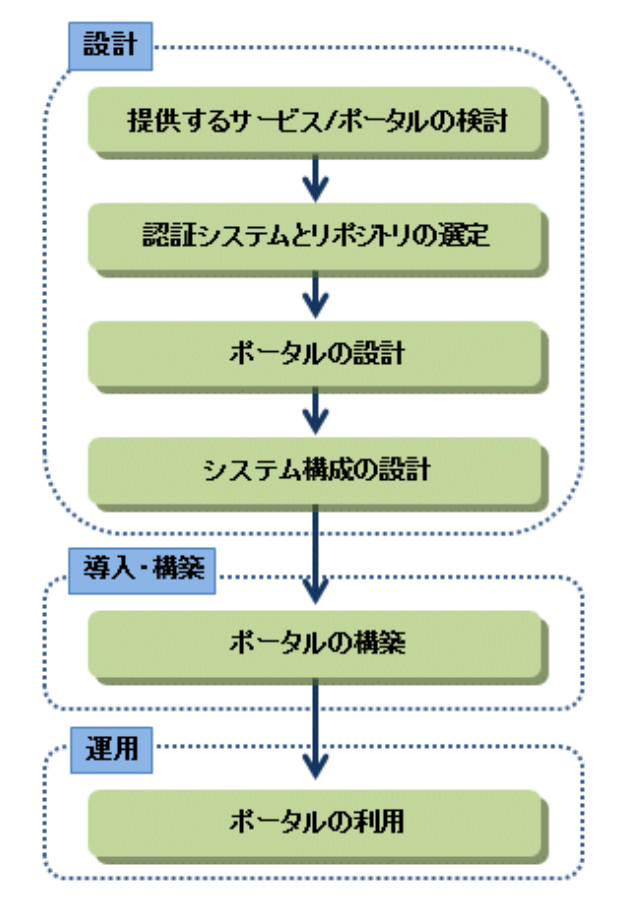

- 1. 提供するサービス/ポータルの検討 利用者にどのようなサービスおよびポータルを提供するのかを検討します。 詳細は、「導入ガイド」の「1.2 提供するサービス/ポータルの検討」を参照してください。
- 2. 認証システムとリポジトリの選定 利用者の認証システムと利用者情報を管理するリポジトリを選定します。 詳細は、「導入ガイド」の「1.3.1 認証システムとリポジトリの選定」を参照してください。
- 3. ポータルの設計 「ポータルの構築例」の具体例をもとに、ポータルを設計します。 詳細は、「第2章 [ポータルの設計」](#page-6-0)を参照してください。
- 4. システム構成の設計 「ポータルの構築例」の具体例をもとに、システム構成を設計します。 詳細は、「第3章 [システム構成の設計」](#page-16-0)を参照してください。
- 5. ポータルの構築 「ポータルの構築例」の具体例をもとに、ポータルを構築します。 詳細は、「第4章 [ポータルの構築」](#page-18-0)を参照してください。
- 6. ポータルの利用 構築したポータルを一般利用者が利用できるようにします。 ......<br>詳細は、「第5章 [ポータルの利用」](#page-29-0)を参照してください。

# <span id="page-6-0"></span>第**2**章 ポータルの設計

本章では、「第1章 [ポータル構築の流れ」](#page-4-0)の構築例に基づいたポータルの具体的な設計について説明します。 利用者の役割や業務に応じたポータル画面を表示させるため、以下の手順でポータルを設計します。 図2.1 ポータル設計の流れ

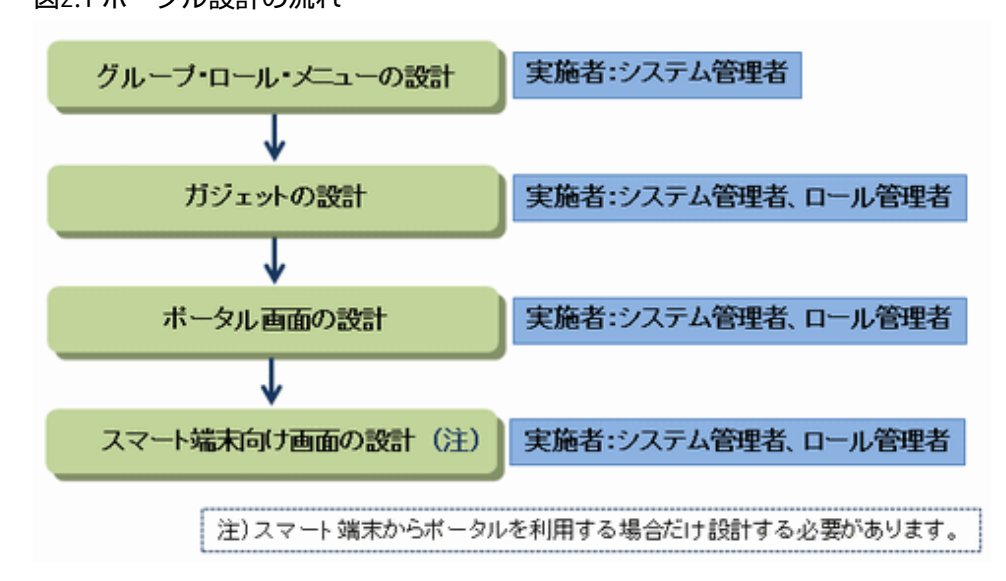

# **2.1** グループ・ロール・メニューの設計

「[ポータルの構築例」](#page-4-0)で示した組織の例をもとに、ポータルのグループ・ロール・メニューを設計します。

### **2.1.1** グループ構成の設計

組織のグループの構成を設計します。

グループは、組織や役職、業務などの単位で、グループやユーザーを集めたものです。ユーザーは1つ以上のグループに所 属します。

グループは階層構造(親子関係)を持つ場合と持たない場合があり、各グループにはユーザーが登録されます。

以下に、グループの設計例を示します。

<span id="page-7-0"></span>図2.2 グループの設計例

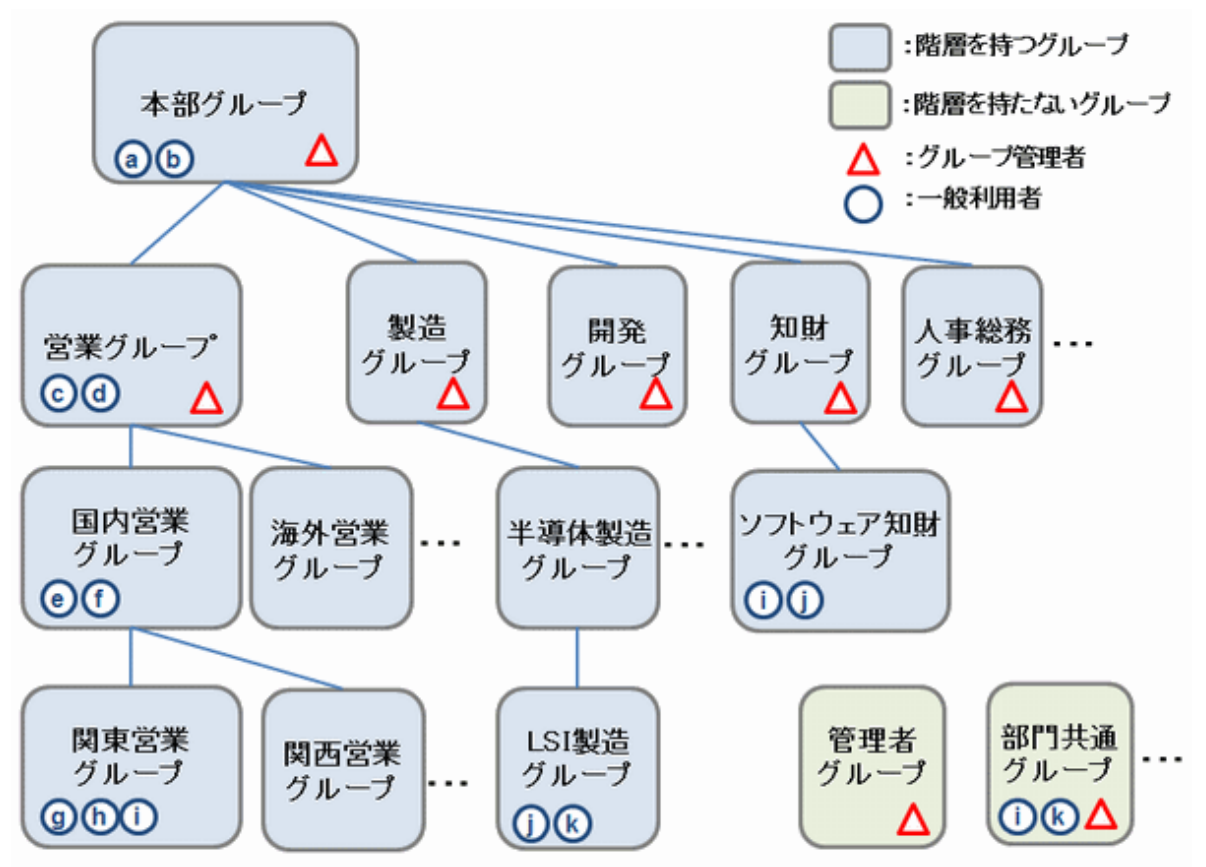

上記の例では、以下のようなグループの構成になります。

- ・「本部グループ」の子グループが、「営業グループ」、「製造グループ」などです。
- ・「営業グループ」の子グループが、「国内営業グループ」などです。
- ・「国内営業グループ」の子グループが、「関東営業グループ」などです。
- ・ 階層を持たないグループとして、「部門共通グループ」などがあります。
- ・ ポータルの管理者ユーザーが所属する「管理者グループ」があります。

設計したグループに対して、グループ管理者を決めます。グループ管理者は、グループ管理者の負荷に応じて設定します。

### **2.1.2** ロールおよびメニュー構成の設計

ロールおよびメニュー構成を設計します。

ロールとは、ポータル画面をカスタマイズおよび利用するための役割や権限です。

ポータル画面は、利用者が所属するグループが所属しているロール、およびロールの優先度に従って表示されるメニュー から構成されます。

「[ポータルの構築例」](#page-4-0)をもとに、以下の手順で、ロールおよびメニューの構成を設計します。

1. ロールを設計し、ロール管理者を決めます。

本書の例では、組織グループの構成をそのままグループにマッピングし、ポータルのメニューとして画面を作成した いグループをロールに所属させています。また、グループが所属しているロールにロール管理者を設定します。

2. ロールに対してメニューを設計します。

本書の例では、1.で設計したロールに対してメニューを1つ作成しています。

以下に、ロールとメニューの設計例を示します。

#### 図2.3 ロールとメニューの設計例

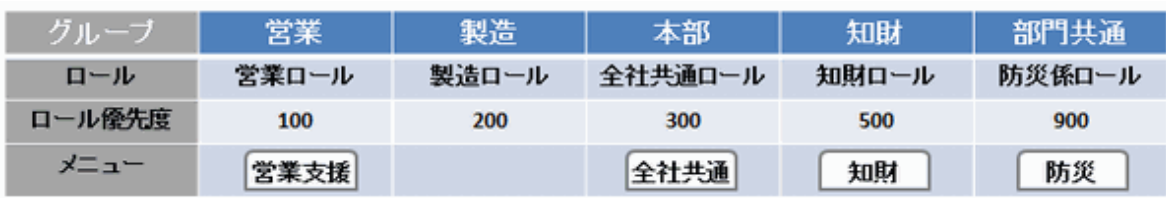

備考) 製造ロールは、製造ロールに登録したガジェット公開を目的とした設計例です。

# 日 ポイント

#### ロール優先度

ロール優先度は、0から9999までの数値で指定し、値が小さいほど優先度が高くなります。

ユーザーが複数のロールのメニューを表示した場合、グローバルメニューには優先度が高いメニューが左から順に配置さ れます。

各部門グループが所属しているロールの優先度は、本書の例のように、ロール優先度の大枠(例:100区切り)を決めて代表 的な部門のロールを割り振り、あとからロールを追加した場合にも、その優先度に応じてメニューを配置できるようにし てください。

例えば、国内営業ロールを追加し、営業支援メニューより左に配置したい場合は、国内営業ロールの優先度は80にします。 なお、メニューの表示順を明確化するために、ロール優先度は重複しない運用を推奨します。

以下に、グループ、ロール、メニュー、および管理者の設計例を示します。

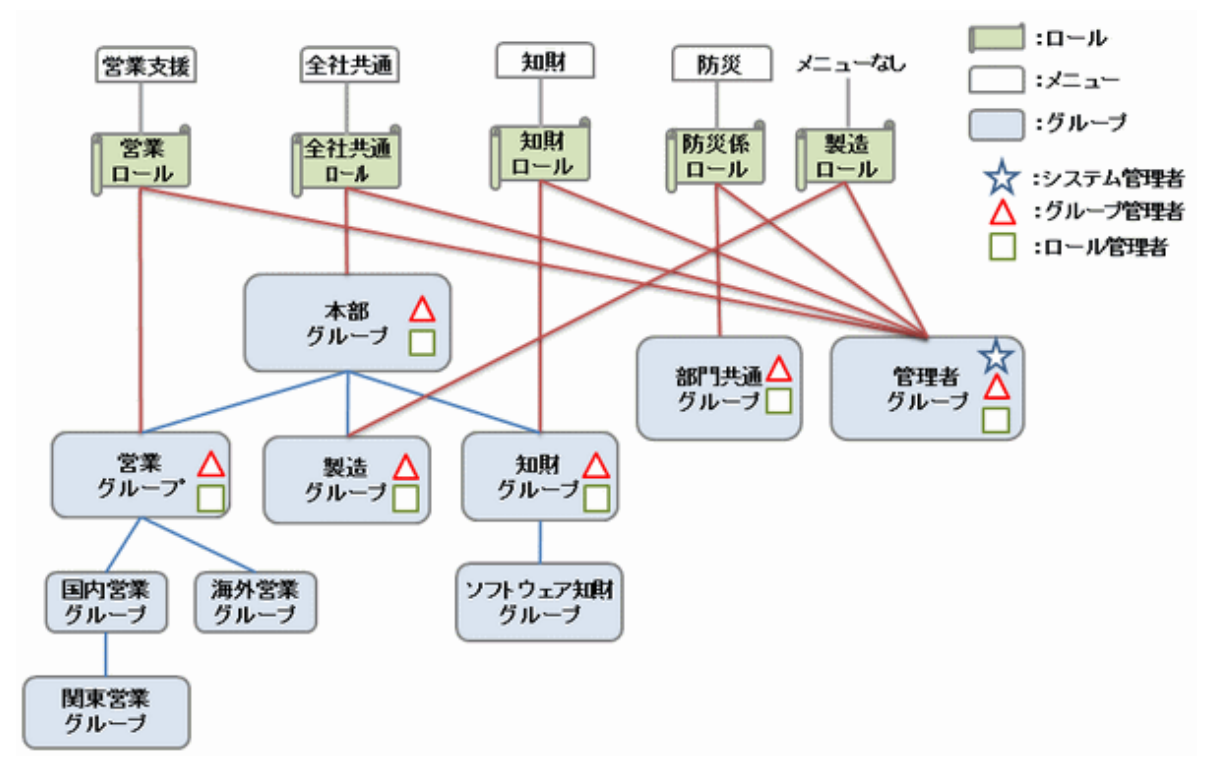

図2.4 グループ・ロール・メニュー・管理者の設計例

上記のように階層グループを利用すると、グループ単位で親グループを変更したり、ロールへの所属を変更したりするこ とができます。これにより、定期的に会社組織が変更されるような場合に、動的にポータルを更新することができます。 以下に、一般利用者に見せるメニューの例を示します。

#### 図2.5 一般利用者に見せるメニューの例

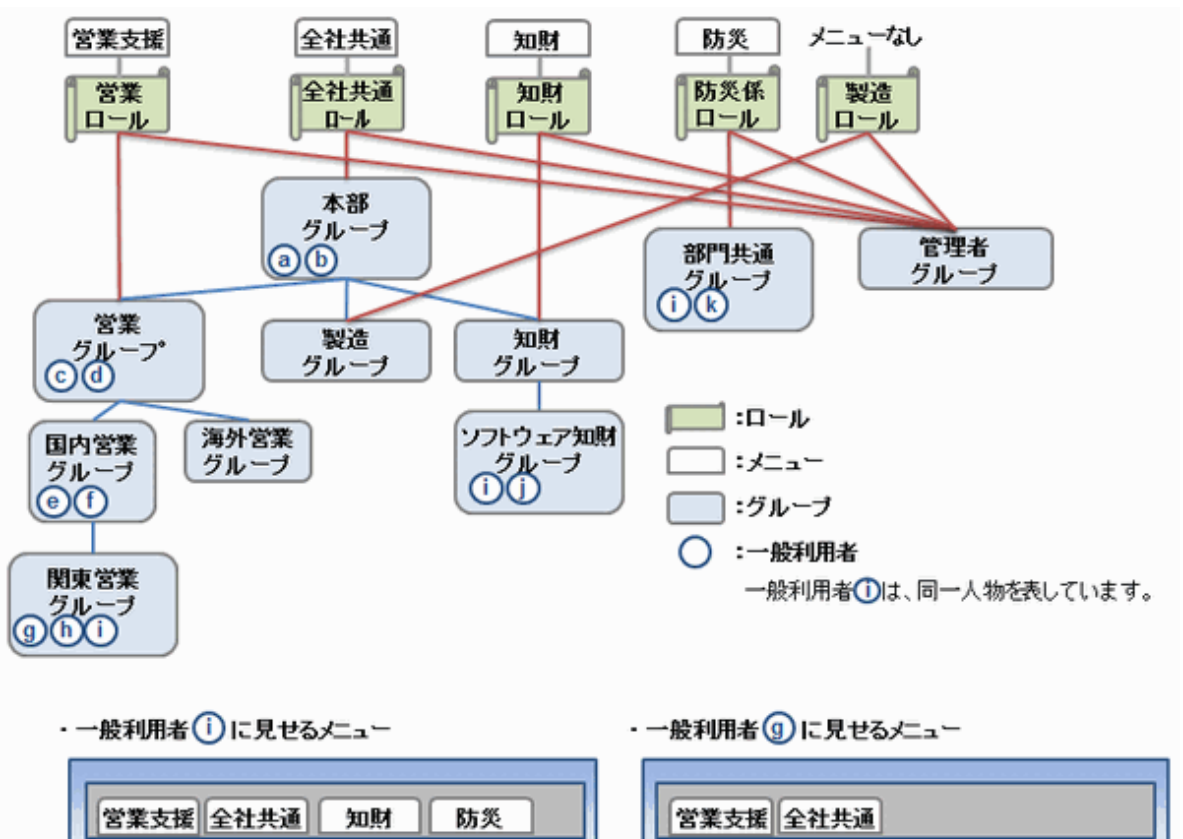

# 日 ポイント

#### 管理者ユーザーを登録する場合

・ 管理者ユーザーは、一般のユーザーとは別の管理者ユーザー(実在しないユーザー)として登録することを推奨します。 実在するユーザーに管理者権限を与えた場合、ユーザーの異動などにより、管理者ユーザーが不在となる場合や、再登 録の作業が発生することを防ぐためです。 実在しないユーザーを管理者ユーザーとして登録した場合、管理者のユーザーIDおよびユーザー名を変更する必要はあ りません。

例えば、営業グループの管理者のユーザーIDおよびユーザー名を以下のようにします。

- ユーザーID:sales-grpAdmin

ー ユーザー名:営業グループ管理者

なお、管理者のパスワードを知っている実在のユーザーが異動または退職した場合は、パスワードを変更する運用ルー ルの適用を推奨します。

- ・ ロール管理者とグループ管理者を同じにすることも可能です。 上図の営業グループ管理者と営業ロール管理者は同一アカウントとして、グループ管理者権限とロール管理者権限を付 与できます。
- ・ ロール管理者、グループ管理者はロールやグループをまたいで権限を持つため、管理者の負荷に応じて管理者ユーザー を登録してください。管理者の負荷が軽い場合は、管理者ユーザーを少なく登録し、管理者の負荷が大きい場合は、 ロールやグループごとに管理者ユーザーを登録します。
- ・ 管理者グループを設定して、管理者グループを全ロールに所属させることにより、管理者グループに所属する管理者 は、全ロールのメニューを参照することができます。

<span id="page-10-0"></span>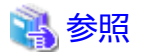

ポータルのユーザー、グループ、およびロールの関係については、「解説書」の「1.4 ポータル機能」を参照してください。 また、ポータルのアカウント、グループ、ユーザーに関する内容および詳細は、「ポータル 運用ガイド」の「2.5 アカウン トの管理」を参照してください。

# **2.2** ガジェットの設計

ポータル画面で表示するガジェットを設計します。

ガジェットには、以下の3種類があります。

- ・ WebPageガジェット:URLで呼び出されるWeb画面を表示するガジェット
- ・ Linksガジェット:ガジェット内に業務システムへのリンクだけを持つガジェット
- ・ OpenSocialガジェット:OpenSocialガジェットの仕様に準拠したガジェットXMLをベースとするガジェット

上記のWebPageガジェットおよびLinksガジェットの場合は、以下のガジェットコンテンツ定義タイプを設定する必要があ ります。

- ・ URL:URLだけを定義する場合
- ・ 代理ログイン:代理ログインを定義する場合
- ・ Autopilot:Autopilot(自動実行)を定義する場合

以下の図をもとに、ガジェット化する対象サイトの表示の仕方および内容によって、ガジェットおよびガジェットコンテ ンツ定義タイプを決定してください。

図2.6 ガジェットの決定

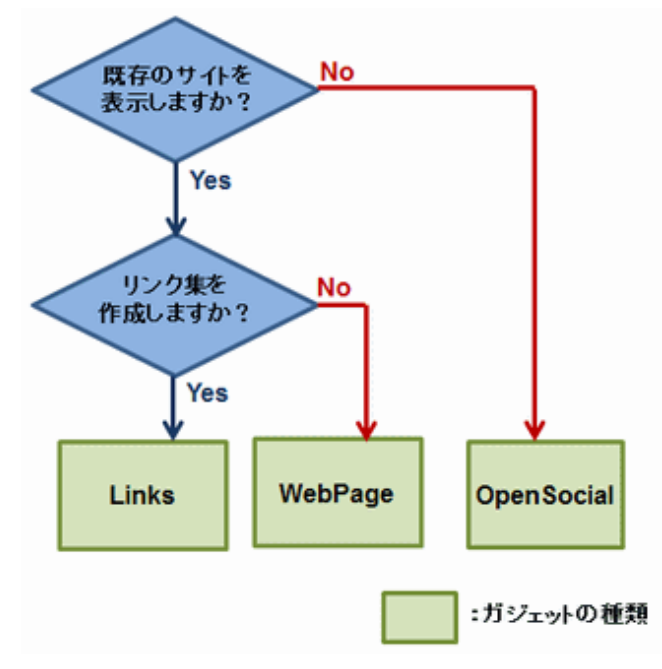

<span id="page-11-0"></span>図2.7 ガジェットコンテンツ定義タイプの決定

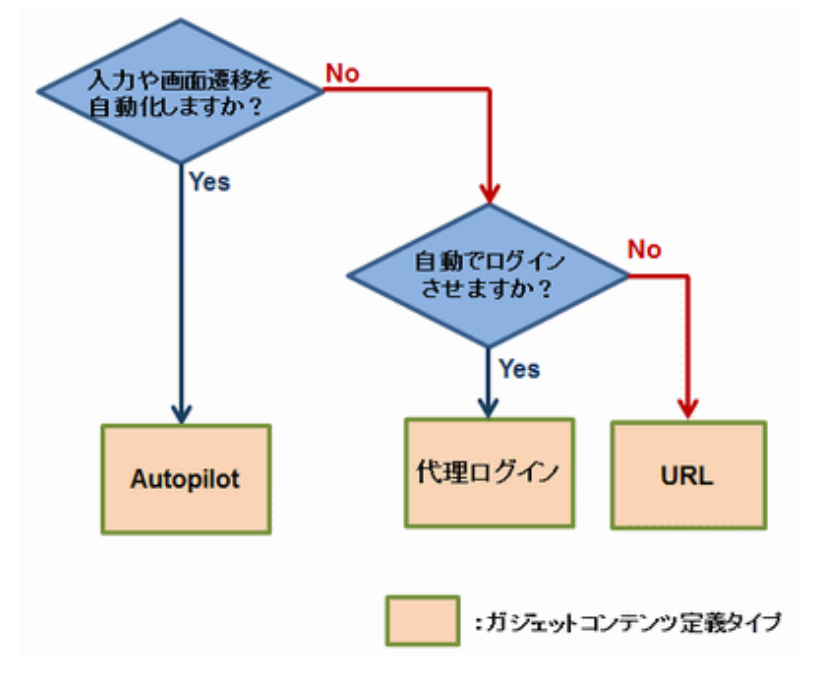

以下に、本書のポータル構築例のガジェットの例を示します。

# 劉例

別ウィンドウとして表示する以下の3パターンのガジェットを定義するものとします。( )はガジェットコンテンツ定義で す。

- ・ 認証なし:Linksガジェット(URL)
- ・ 認証あり:Linksガジェット(代理ログイン)
- ・ 認証なし&自動実行あり:Linksガジェット(Autopilot)

実際のガジェット定義の手順については、「4.8 [ガジェット作成」](#page-24-0)を参照してください。

### 参照

a a a a a

ガジェット種別の決定については、「導入ガイド」の「1.3.2 ポータルの設計」を参照してください。 また、ガジェットの定義に関する内容および詳細は、「ポータル 運用ガイド」の「2.6コンテンツの管理」を参照してくだ さい。

# **2.3** ポータル画面の設計

ポータル画面を設計します。

ポータルの画面レイアウト、共有エリアの有無やサイズ、業務エリアのデザインを設計します。 ここでは、「2.1 [グループ・ロール・メニューの設計」](#page-6-0)で説明した営業グループに所属する利用者のポータル画面の設計例 について説明します。

以下にポータルの構成を示します。

#### 図2.8 ポータルの構成

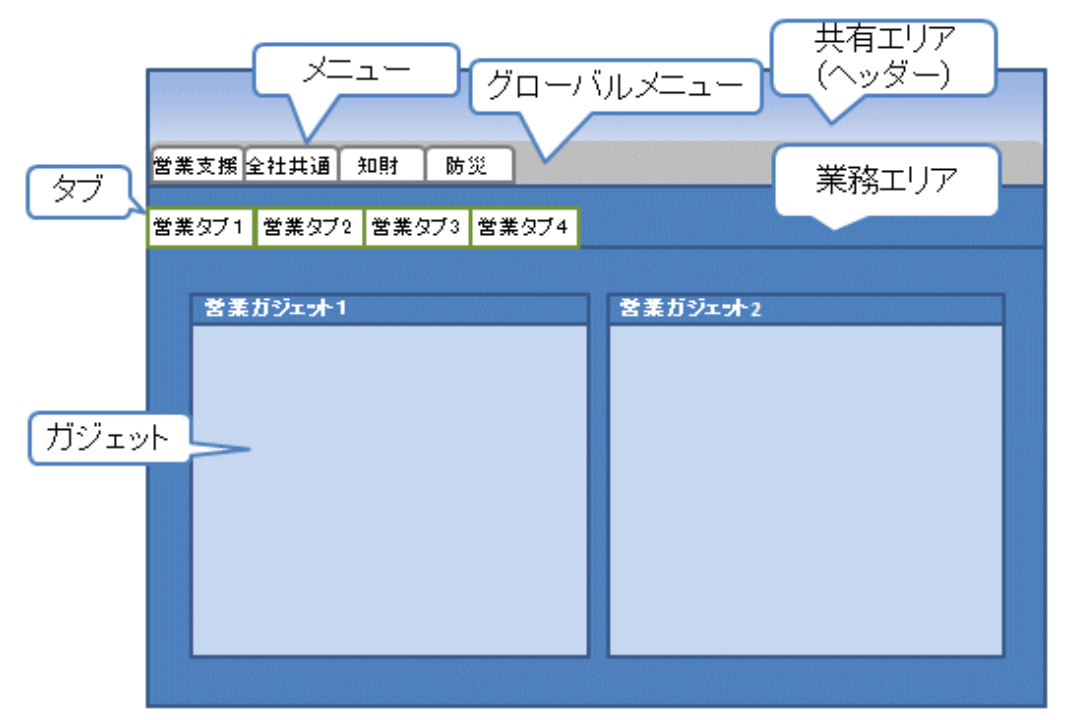

以下について設計します。( )は設計する管理者を示します。

・ 画面レイアウト(システム管理者)

共有エリアに表示する情報およびガジェットの内容、業務エリアに表示するガジェットの内容に従って、各エリアの表 示有無やサイズを決めます。

本書のポータル構築例の画面レイアウトを以下に示します。

### 例

- 画面サイズ:全体の幅:640px/全体の高さ:480px

- 共有エリア:ヘッダー:85px、フッター:なし、レフト:なし、ライト:なし

. . . . . . . . . . . ・ レイアウトに関するポリシー(システム管理者)

ポータル運用時のレイアウトに関するパーソナライズの運用ポリシーとして、ロール管理者が設定したタブのレイアウ ト、メニュー・タブの表示設定、マイメニューの利用、およびテーマの変更に関する設定を決めます。

本書のポータル構築例のレイアウトに関するポリシーを以下に示します。

### 例

- レイアウト変更:禁止

- メニュー/タブの表示設定:許可
- マイメニュー:あり
- テーマの変更:禁止

. . . . . . . . . . . . . . . . . . . .

・ テーマ(システム管理者)

ポータルのレイアウト設計の完了後、テーマを決定します。

ポータルで利用できるテーマは、MatteMetallic、Glass、Simple、Red、Orange、Green、Cerulean、Blue、Grayの9種類で す。

本書のポータル構築例のテーマを以下に示します。

例

 $-$  Simple

・ グローバルメニューに表示されるメニュー(ロール管理者)

本書のポータル構築例のメニュー数を以下に示します。詳細は「2.1.2 [ロールおよびメニュー構成の設計](#page-7-0)」を参照して ください。

# ■ 例

- グループ数:50
- ロール数:20
- メニュー数:20 (ロール数:20、1つのロールに1個のメニュー)
- 

・ ロールとガジェットの公開範囲(パブリックロール:システム管理者、一般ロール:ロール管理者)

共有エリアのガジェットは共通で表示されます。業務エリアのガジェットは、利用者が所属するグループが所属してい るロールに従って表示されます。共通で常に表示しておきたいガジェットは、パブリックロールに登録し、メニュー選 択時に表示したいガジェットは一般ロールに登録してください。

なお、カスタマイズやパーソナライズにより、表示が不要なメニューやタブおよびガジェットを非表示にできます。

本書のポータル構築例のガジェットの公開範囲を以下に示します。

### 例

- パブリックロールに登録するガジェット:0個
- ー 各ロールに登録するガジェット数:4個
- 

・ 画面に表示するガジェット数(パブリックロール:システム管理者、一般ロール:ロール管理者)

ポータルに表示するガジェット数を決めます。共有エリアのガジェットは、共通で表示され、業務エリアに表示される ガジェットは、ロール管理者が行うガジェットのカスタマイズにより決まります。

ポータル画面内に表示されるガジェットについて、画面に表示されているガジェット数、およびキャッシュされている タブ画面にあるガジェット数が多くなるほど、画面内の要素数が増大するため、ブラウザ動作が重くなる傾向がありま す。したがって、操作性に支障が出ないように、ポータル画面に一度に表示するガジェットは、業務に必要なものだけ に絞り、できるだけ少なくするように設計してください。ガジェット数は、1タブあたり2個までを推奨します。

本書のポータル構築例として、1タブあたりに登録するガジェット数を以下に示します。

### 例

- パブリックロールに表示するガジェット:0個

- 1タブあたり登録するガジェット数:2個

なお、Linksガジェットを利用すると、リンクのクリック時に別ウィンドウとして表示されるため、ガジェット内のコン テンツが軽量となり、ポータル画面内にロードされる要素数についても軽減され、一般的に操作性が改善されます。ま た、TOP画面を書き換えるコンテンツや、PDF、RSSなどのコンテンツを含むサイトについてもLinksガジェットを利用す ることを推奨します。

<span id="page-14-0"></span>注意

#### タブのキャッシュと有効なガジェット数について

ガジェット内のコンテンツのサイズ(要素数)が増えると、動作が重くなるなど、操作性に問題が発生する場合がありま す。このため、画面内で有効となっているガジェット数が多くならないように注意してください。

例えば、以下の場合、最大30個のガジェットが画面要素として有効になります。

- タブのキャッシュ:3
- 1つのメニューあたりのタブ数:1~10
- 1つのタブ当たりのガジェット数:1~10

・ 業務エリアに表示するガジェットのレイアウト(ロール管理者)

ポータルに表示するガジェットのレイアウトを決めます。業務エリアに表示されるガジェットの表示列数、ガジェット の移動許可、表示幅の変更の可否を決めてください。各タブのガジェットの表示幅はカスタマイズ時にタブの区分線を 移動して設定します。

ポータルのカスタマイズに関する内容および詳細は、「ポータル操作ガイド」の「4章 カスタマイズ」を参照してくださ  $\mathbf{L}$ 

本書のポータル構築例として、各タブのガジェットのレイアウトを以下に示します。

# 制例

- ガジェットの表示列数:2個
- ガジェットの移動を許可しない
- ガジェットの表示列の幅の変更を許可しない

### 参照

ポータル画面構成の決定については、「導入ガイド」の「1.3.2 ポータルの設計」を参照してください。

ポータルのレイアウトやポリシーに関する内容および詳細は、「ポータル 運用ガイド」の「2.3 表示の管理」および「2.4 シ ステムの管理」を参照してください。

### **2.4** スマート端末向け画面の設計

スマート端末(iPad/Arrows)からポータルを利用する場合は、スマート端末からの利用を考慮した画面を設計します。

#### **PC**と同じポータル画面を表示させたい場合

スマート端末では、ガジェット(iframe)内にコンテンツが表示された際に正しく表示・操作できない場合や、画面に表示す る情報量が多いと画面に表示できない場合があるため、以下のように設計します。

- ・ ポータルのレイアウト
	- 共有エリアのヘッダーの高さをできるだけ小さくし、それ以外の共有エリアはなしとする。
	- レイアウトのパーソナライズは不可とする。
- ・ ガジェット
	- 1画面あたりの有効なガジェット数をできるだけ少なくする。(1個)
	- Linksガジェットを配置し、別ウィンドウに表示する。

#### スマート端末用の画面を別に表示させたい場合

スマート端末向けのポータルは、別テナントにします。

・ スマート端末用のポータルのレイアウト

「PC[と同じポータル画面を表示させたい場合」](#page-14-0)と同様に、スマート端末の画面サイズを考慮して、共有エリアのサイズ や有無について検討し、スマート端末に適したポータルのレイアウトにしてください。

- 共有エリアのヘッダーの高さをできるだけ小さくし、それ以外の共有エリアはなしとする。

- レイアウトのパーソナライズは不可とする。

・ スマート端末用のガジェット

「PC[と同じポータル画面を表示させたい場合](#page-14-0)」と同様に、Linksガジェットを配置し、別ウィンドウに表示するようにし てください。

スマート端末で運用する場合は、必要最小限の情報が表示されるように設定し、設定後にスマート端末で表示および操 作に問題ないことを確認してから、ロールを公開してください。

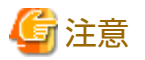

マルチテナントにした場合、マルチテナント間でデータベースを共有することはできません。このため、スマート端末向 けのテナント用のデータベースを別途用意してください。

データベースの設定については、「導入ガイド」の「5.1.1 リポジトリ用RDBの作成」を参照してください。

. . . . . . . . . . . . . .

# <span id="page-16-0"></span>第**3**章 システム構成の設計

本章では、システム構成の設計について説明します。

システムの設計は利用するユーザー数をもとに行います。Interaction Managerは、推奨スペックのサーバ1台あたり、約2000 ユーザーまで同時ログイン可能です。本書の構築例である3000ユーザーが利用する場合、同時ログイン時のレスポンスタ イムを考慮すると、2台構成の負荷分散構成を推奨します。

負荷分散構成については、「3.2 [負荷分散構成」](#page-17-0)を参照してください。

### **3.1** サーバに必要な資源の見積り

Interaction Managerポータルの運用に必要なディスク、CPUおよびメモリを見積もります。 作成するテナントごとに以下の算出を行い、その総和で見積もってください。

・ ディスク見積り

運用設計に応じたディスク使用量をサーバについて算出します。

リポジトリ用データベースのディスク見積り式は以下のとおりです。

**200MB**+登録ユーザー数×**200KB**+**(**グループ数+ロール数+メニュー数+タブ数+ガジェット数+登録ユーザーが所属 するロール数**)**×**1KB**

### ■ 例

以下に見積り式の例を示します。

条件

条件は以下のとおりです。

- 登録ユーザー数: 3000
- グループ数: 50
- ロール数: 20
- メニュー数: 20 (20ロール×1個のメニュー)
- タブ数:80 (20メニュー×4タブ)
- ガジェット数: 160 (80タブ×2個のガジェット)
- 登録ユーザーが所属するロール数: 12000 (3000ユーザー×4ロール)

見積り式

見積り式は以下のとおりです。

200MB+3000×200KB+(50+20+20+80+160+12000)×1KB=812.33MB

・ CPU見積り

2コア/3GHz以上を推奨します。(PRIMERGY/SPARC Enterpriseシリーズなど)

・ メモリ見積り

運用設計に応じたメモリ使用量をサーバについて算出します。

Interaction Managerポータルのポータル、管理コンソール、およびAutopilotの各クラスタのメモリ見積り式は、以下のと おりです。

#### **100MB**+最大同時ログオンユーザー数×**200KB**

<span id="page-17-0"></span>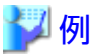

最大同時ログインユーザー数が3000人の場合の各クラスタの見積り式は以下のとおりです。 100MB+3000×0.2MB=700MB

3000人の場合、サーバ2台の運用を推奨しているので、1サーバあたり1500人(3000人÷2)として、見積り式は以下にな ります。

100MB+1500×0.2MB=400MB

# **3.2** 負荷分散構成

ポータルの負荷分散構成は、本書の構築例では、以下の図のように2台構成となります。 なお、管理コンソールは1サーバのみの運用を推奨します。管理コンソールへのアクセスは、以下の図のように負荷分散の 対象外とするか、負荷分散装置の振り分け設定により、特定のサーバの管理コンソールを利用するようにしてください。

#### 図3.1 負荷分散構成

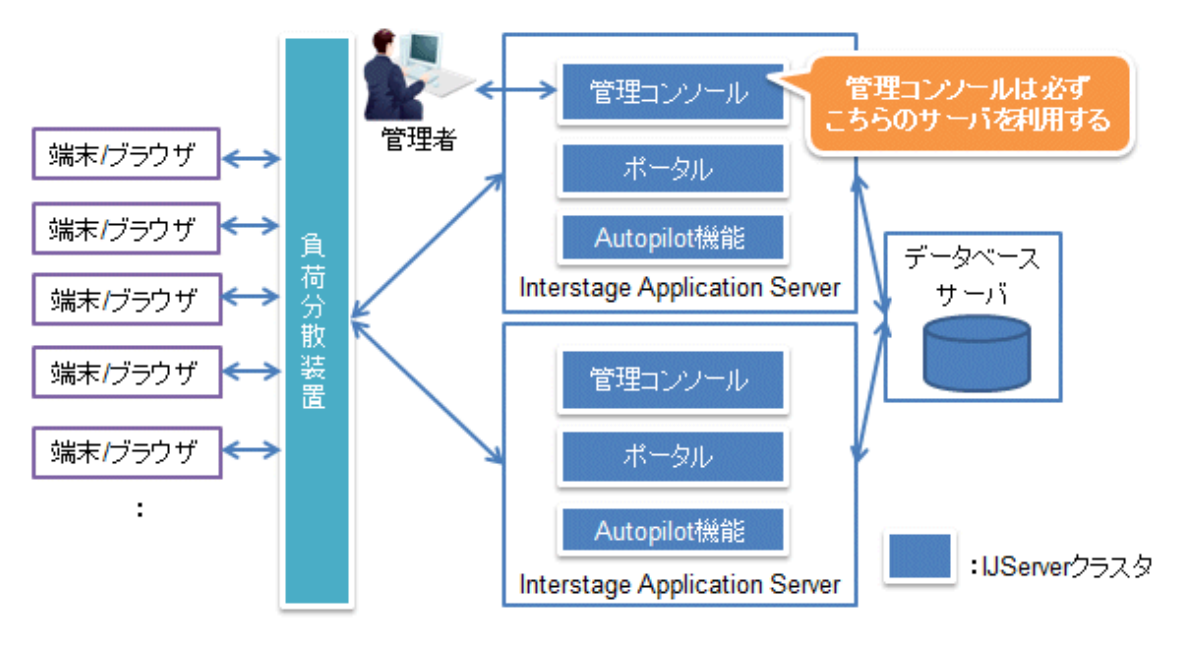

注意 「導入ガイド」の「1.3.3 システム構成の設計」の「図1.4 負荷分散構成例」および「図1.5 マルチテナントの構成」では、 ポータルのクラスタにAutopilot機能のクラスタを含めて表現していますが、本章の図と同じ構成になります。

# <span id="page-18-0"></span>第**4**章 ポータルの構築

本章では、「第2章 [ポータルの設計](#page-6-0)」に基づいて、Windows環境で、営業グループに所属する利用者のポータル画面を構築 する場合の具体例を説明します。

LinuxおよびSolarisの環境については、本章でポイントしているマニュアルを参照し、LinuxおよびSolarisの環境にあった記 事に読み替えてください。

以下の手順でポータルを構築します。

なお、以下の流れ図の実施者および手段は、本章で説明している操作を実施する管理者、およびその操作を実施するため の手段を示しています。

図4.1 ポータル構築の流れ

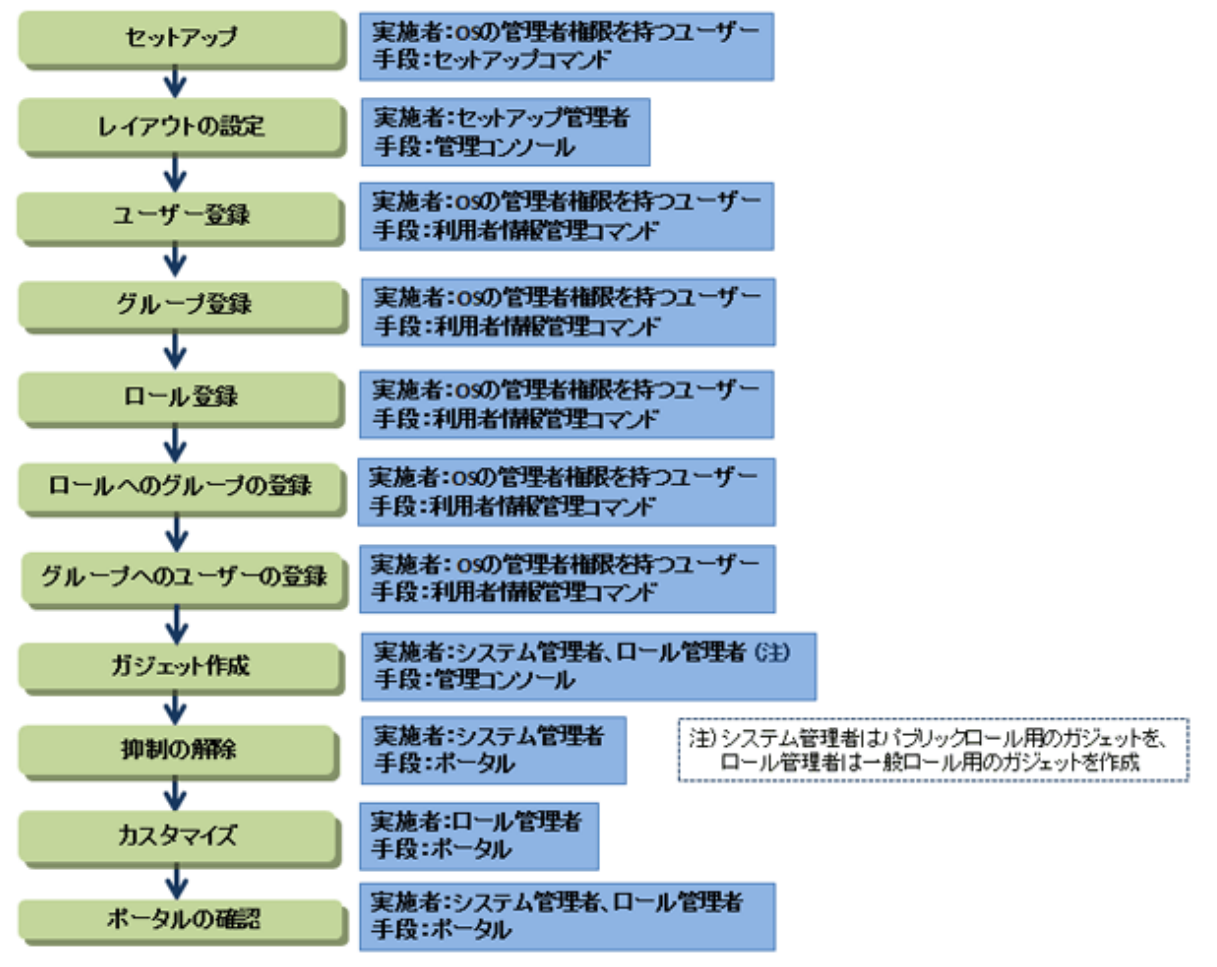

### **4.1** セットアップ

ここでは、Interaction Managerのセットアップを行う際のポイントを示します。

・ テナントの設定

テナントIDは、管理コンソールおよびポータルを起動するURLに含まれる文字列です。運用開始後は変更できないため、 適切な文字列を設定します。

・ アクセスを許可するドメインの設定

アクセスを許可するドメインには、Interaction Managerのポータル機能からアクセスを許可するホワイトリストを設定 します。

<span id="page-19-0"></span>・ プロキシ設定およびデータベースの設定 お客様の環境に合わせた設定を行います。

### 参照

- ・ セットアップの詳細については、各OSの「導入ガイド」の「第5章 セットアップ」を参照してください。
- ・ 複数サーバで負荷分散する場合のサーバ環境の作成手順については、各OSの「導入ガイド」の「付録E 負荷分散構成の 環境作成」を参照してください。また、複数サーバを利用した負荷分散構成における設定操作については、「ポータル 運用ガイド」の「5.9 負荷分散構成における設定操作」を参照してください。

# **4.2** レイアウトの設定

ポータル画面のレイアウトを設定します。セットアップ管理者が管理コンソールで操作します。

「2.3 [ポータル画面の設計」](#page-11-0)にあわせて、レイアウト、ポリシー、およびテーマを設定してください。

### 参照

レイアウトの設定については、「ポータル 運用ガイド」の「2.3 表示の管理」および「2.4.2 ポリシー」を参照してくださ い。 

# **4.3** ユーザー登録

ポータル画面を利用するユーザーを登録(作成)します。

ユーザーの登録には、管理コンソールから登録する方法と利用者情報管理コマンドで登録する方法があります。 ここでは、3000人のユーザーを登録するため、利用者情報管理コマンドから登録します。

管理コンソールからユーザーを登録する場合は、この時点ではシステム管理者が未登録のため、セットアップ管理者で行っ てください。

#### 利用者情報管理コマンドの実行

ユーザーを登録する場合の利用者情報管理コマンドについて説明します。

ファイル名が"User.csv"のCSVファイルを作成し、登録する3000人のユーザーの情報を追加し、利用者情報管理コマンドを実 行します。

#### 形式

|[インストールフォルダ]\MashupPortal\bin\imadmin.bat <テナントId> import [ディレクトリ名]

#### 実行例

以下は、テナントIDを"tenantid"と定義し、"User.csv"をc:\tempディレクトリに格納する場合の例です。

C:\InteractionManager\MashupPortal\bin\iimadmin.bat tenantid import c:\temp

### 例

以下に、"User.csv"の例を示します。実際には、3000ユーザー分の定義が必要です。

なお、CSVファイルの文字コードはUTF-8で保存してください。

#### **User.csv**

 $\overline{''}$ userId","password","userName","userLevel","purview","account\_state","ui\_language $^{"}$ 

"system-admin","system-admin-password","システム管理者","admin","system","normal","ja"

"head-group-admin","head-group-admin-password","本部グループ管理者","admin","group","normal","ja"

<span id="page-20-0"></span>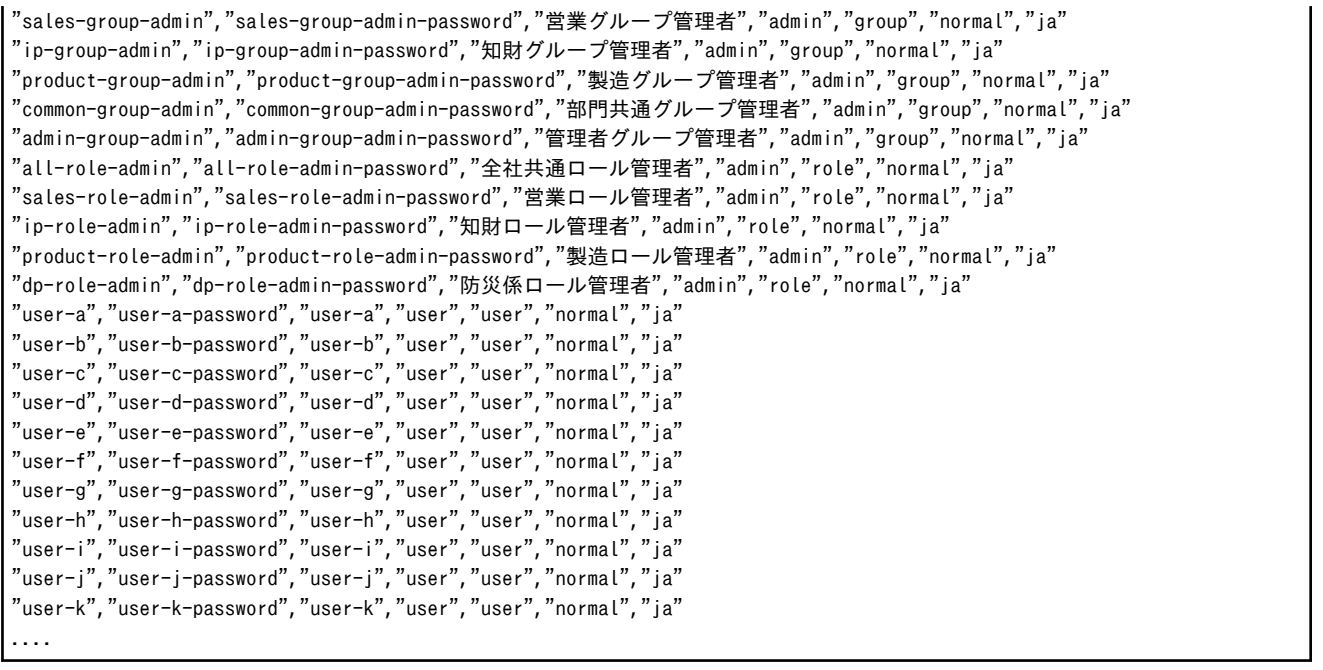

# 参照

利用者情報管理コマンドの詳細については、「ポータル 運用ガイド」の「付録A コマンド」を、管理コンソールからのユー ザー登録については、「ポータル 運用ガイド」の「2.5.1 ユーザー」を参照してください。

. . . . . . . . . . . . . . . . . .

# **4.4** グループ登録

ポータル画面を利用するグループを登録(作成)します。

グループの登録には、管理コンソールから登録する方法と利用者情報管理コマンドで登録する方法があります。

ここでは、50グループを登録するため、すべてのグループを利用者情報管理コマンドで登録します。

#### 利用者情報管理コマンドの実行

グループを登録する場合の利用者情報管理コマンドについて説明します。

ファイル名が"Group.csv"のCSVファイルを作成し、登録する50グループの情報を追加し、利用者情報管理コマンドを実行し ます。

形式

|[インストールフォルダ]\MashupPortal\bin\iimadmin.bat <テナントId> import [ディレクトリ名]

#### 実行例

以下は、テナントIDを"tenantid"と定義し、"Group.csv"をc:\tempディレクトリに格納する場合の例です。

C:\InteractionManager\MashupPortal\bin\imadmin.bat tenantid import c:\temp

### 劉例

以下に、"Group.csv"の例を示します。実際には、50グループ分の定義が必要です。

なお、CSVファイルの文字コードはUTF-8で保存してください。以下の例ではグループの親子関係も同時に指定しています。

#### **Group.csv**

<span id="page-21-0"></span>"groupId","groupName","description","parentGroupId" "head-group","本部グループ","本部のグループ","" "common-group","部門共通グループ","部門共通のグループ","" "admin-group","システム管理者グループ","システム管理者のグループ","" "sales-group","営業グループ","営業のグループ","head-group" "product-group","製造グループ","製造のグループ","head-group" "ip-group","知財グループ","知財のグループ","head-group" "jp-sales-group","国内営業グループ","国内営業のグループ","sales-group" "inter-sales-group","海外営業グループ","海外営業のグループ","sales-group" "kanto-sales-group","関東営業グループ","関東営業のグループ","jp-sales-group" "soft-ip-group","ソフトウェア知財グループ","ソフトウェア知財のグループ","jp-group" ....

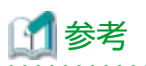

#### 管理コンソールを利用したグループの親子関係の設定

利用者情報管理コマンドによるグループ登録時にグループの親子関係を設定していない場合、システム管理者が管理コン ソールでグループの親子関係を設定します。 

### 参照

利用者情報管理コマンドの詳細については、「ポータル 運用ガイド」の「付録A コマンド」を、管理コンソールからのグ ループ登録およびグループの親子関係の設定については、「ポータル 運用ガイド」の「2.5.2 グループ」を参照してくださ い。 

### **4.5** ロール登録

ポータル画面で利用するロールを登録(作成)します。

ロールの登録には、管理コンソールから登録する方法と利用者情報管理コマンドで登録する方法があります。

ここでは、20ロールを利用者情報管理コマンドで登録し、各ロールにグループを所属させます。

#### 利用者情報管理コマンドの実行

ロールを登録する場合の利用者情報管理コマンドについて説明します。

ファイル名が"Role.csv"のCSVファイルを作成し、登録する20ロールの情報を追加し、利用者情報管理コマンドを実行します。 形式

|[インストールフォルダ]\MashupPortal\bin\iimadmin.bat <テナントId> import [ディレクトリ名]

#### 実行例

以下は、テナントIDを"tenantid"と定義し、"Role.csv"をc:\tempディレクトリに格納する場合の例です。

C:\InteractionManager\MashupPortal\bin\imadmin.bat tenantid import c:\temp

# 例

以下に、"Role.csv"の例を示します。実際には、20ロール分の定義が必要です。 なお、CSVファイルの文字コードはUTF-8で保存してください。

#### **Role.csv**

"roleId","role\_name","role\_description","role\_priority","publishRole" "all-role","全社共通ロール","全社共通のロール","300","false"

<span id="page-22-0"></span>"sales-role","営業ロール","営業のロール","100","false" "product-role","製造ロール","製造のロール","200","false" "ip-role","知財ロール","知財のロール","500","false" "dp-role","防災係ロール","防災のロール","900","false" ....

# 参照

利用者情報管理コマンドの詳細については、「ポータル 運用ガイド」の「付録A コマンド」を、管理コンソールからのロー ル登録については、「ポータル 運用ガイド」の「2.5.3 ロール」を参照してください。

# **4.6** ロールへのグループの登録

ロールに所属するグループを登録します。利用者情報管理コマンドで設定します。

#### 利用者情報管理コマンドの実行

ロールへグループを登録する場合の利用者情報管理コマンドについて説明します。

ファイル名が"Role-Member.csv"のCSVファイルを作成し、ロールに登録するグループの情報を追加し、利用者情報管理コマ ンドを実行します。

#### 形式

|[インストールフォルダ]\MashupPortal\bin\iimadmin.bat <テナントId> import [ディレクトリ名]

#### 実行例

以下は、テナントIDを"tenantid"と定義し、"Role-Member.csv"をc:\tempディレクトリに格納する場合の例です。

C:\InteractionManager\MashupPortal\bin\imadmin.bat tenantid import c:\temp

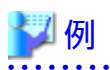

以下に、"Role-Member.csv"の例を示します。実際には各ロールに登録するグループ分の定義が必要です。 なお、CSVファイルの文字コードはUTF-8で保存してください。

#### **Role-Member.csv**

"roleId","Member.type","memberId" "sales-role","Group","sales-group" "all-role","Group","head-group" "product-role","Group","product-group" "ip-role","Group","ip-group" "dp-role","Group","common-group" "sales-role","Group","admin-group" "all-role","Group","admin-group" "product-role","Group","admin-group" "ip-role","Group","admin-group" "dp-role","Group","admin-group" ....

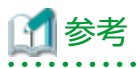

#### 管理コンソールを利用したロールへのグループの登録

利用者情報管理コマンドによりロールにグループを登録していない場合、管理コンソールを利用してグループをロールに 所属させます。

<span id="page-23-0"></span>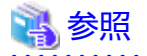

利用者情報管理コマンドの詳細については、「ポータル 運用ガイド」の「付録A コマンド」を、管理コンソールからのロー ルの公開グループの指定については、「ポータル 運用ガイド」の「2.5.3 ロール」を参照してください。

# **4.7** グループへのユーザーの登録

グループに所属するユーザーを登録します。利用者情報管理コマンドで設定します。

#### 利用者情報管理コマンドの実行

グループへユーザーを登録する場合の利用者情報管理コマンドについて説明します。 ファイル名が"Group-User.csv"のCSVファイルを作成し、グループに登録するユーザーの情報を追加し、利用者情報管理コマ ンドを実行します。

形式

|[インストールフォルダ]\MashupPortal\bin\iimadmin.bat <テナントId> import [ディレクトリ名]

#### 実行例

以下は、テナントIDを"tenantid"と定義し、"Group-User.csv"をc:\tempディレクトリに格納する場合の例です。

C:\InteractionManager\MashupPortal\bin\iimadmin.bat tenantid import c:\temp

# 例

....

以下に、"Group-User.csv"の例を示します。実際には、各グループに登録するユーザー分だけ定義が必要です。 なお、CSVファイルの文字コードはUTF-8で保存してください。

#### **Group-User.csv**

"groupId","userId" "head-group","user-a" "head-group","user-b" "sales-group","user-c" "sales-group","user-d" "jp-sales-group","user-e" "jp-sales-group","user-f" "kanto-sales-group","user-g" "kanto-sales-group","user-h" "kanto-sales-group","user-i" "soft-ip-group","user-i" "soft-ip-group","user-j" "common-group","user-i" "common-group","user-k" "sales-group","sales-group-admin" "head-group","head-group-admin" "ip-group","ip-group-admin" "product-group","product-group-admin" "common-group","common-group-admin" "admin-group","admin-group-admin" "sales-group","sales-role-admin" "head-group","all-role-admin" "ip-group","ip-role-admin" "product-group","product-role-admin" "product-group","product-role-admin"

<span id="page-24-0"></span>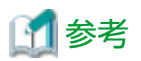

#### 管理コンソールを利用したグループへのユーザーの登録

利用者情報管理コマンドによりユーザーをグループに登録していない場合、管理コンソールを利用してユーザーをグルー プに所属させます。

# 参照

利用者情報管理コマンドの詳細については、「ポータル 運用ガイド」の「付録A コマンド」を、管理コンソールからのグ ループへのユーザー登録については、「ポータル 運用ガイド」の「2.5.1 ユーザー」および「2.5.2 グループ」を参照してく ださい。 

# **4.8** ガジェット作成

ポータル画面で利用するガジェットを作成します。シテム管理者およびロール管理者が管理コンソールで操作します。 営業ポータルで利用するガジェットは、以下の3種類です。

- ・ 認証なし:Linksガジェット(URL)
- ・ 認証あり:Linksガジェット(代理ログイン)
- ・ 認証なし&自動実行あり:Linksガジェット(Autopilot)

ここでは、代理ログインとAutopilotのガジェットコンテンツ定義およびLinksガジェットの作成例を示します。

#### ガジェットコンテンツ定義**(**代理ログイン**)**の作成

代理ログイン用のガジェットコンテンツ定義を作成します。システム管理者またはロール管理者が管理コンソールにログ インし、グローバルメニューの[コンテンツ]からサブメニューの[ガジェットコンテンツ定義]を選択して操作します。

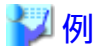

ガジェットコンテンツ定義タイプが、代理ログインの場合のガジェットコンテンツ定義の作成画面を示します。

#### 図4.2 ガジェットコンテンツ定義作成画面(代理ログイン)

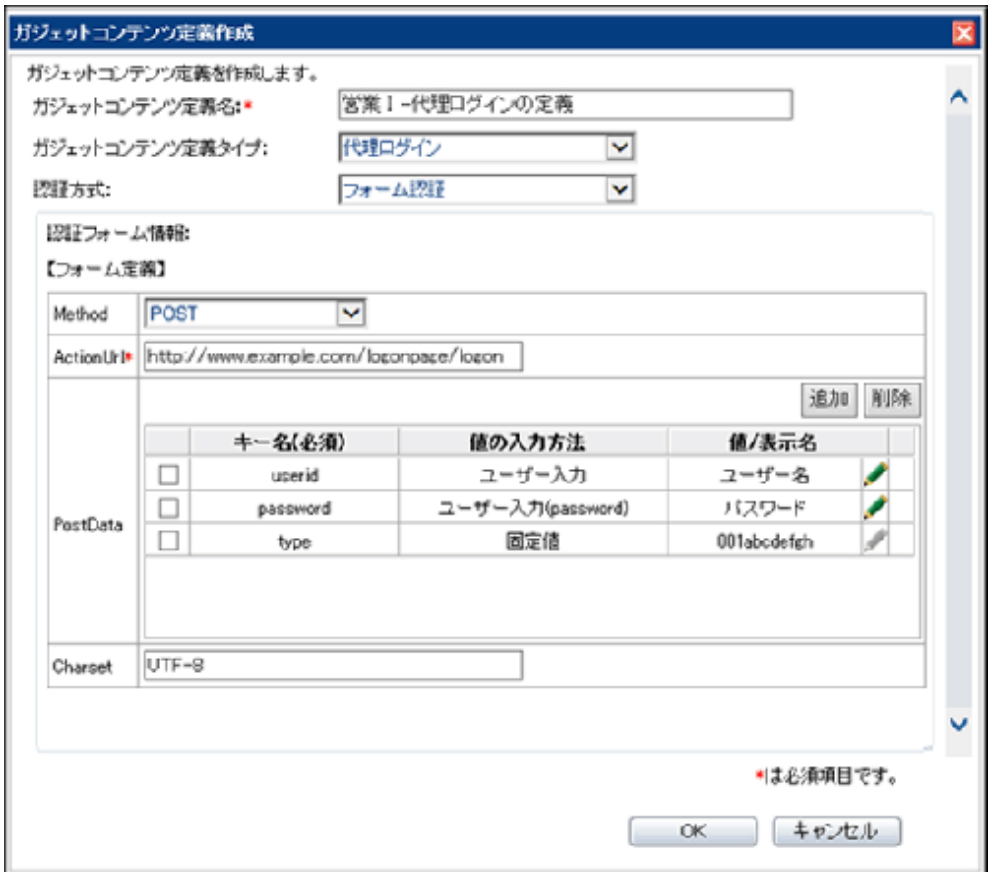

PostDataの「値の入力方法」には、ユーザーに入力を求める場合は、「ユーザー入力」を指定し、入力を求める際の表示名 を「値/表示名」に指定します。

「値の入力方法」に「固定値」を指定した場合、そのキーに指定する値を「値/表示名」に指定します。

### ガジェットコンテンツ定義**(Autopilot)**の作成

Autopilot用のガジェットコンテンツ定義を作成します。

### ポイント

Autopilotのガジェットコンテンツ定義を作成する場合は、事前にAutopilot定義を作成します。システム管理者が、管理コン ソールのグローバルメニューの[コンテンツ]からサブメニューの[Autopilot]を選択して、Autopilot定義を登録しておく必要 があります。 

# 劉例

ガジェットコンテンツ定義タイプがAutopilotの場合のガジェットコンテンツ定義の作成画面を示します。

#### 図4.3 ガジェットコンテンツ定義作成画面(Autopilot)

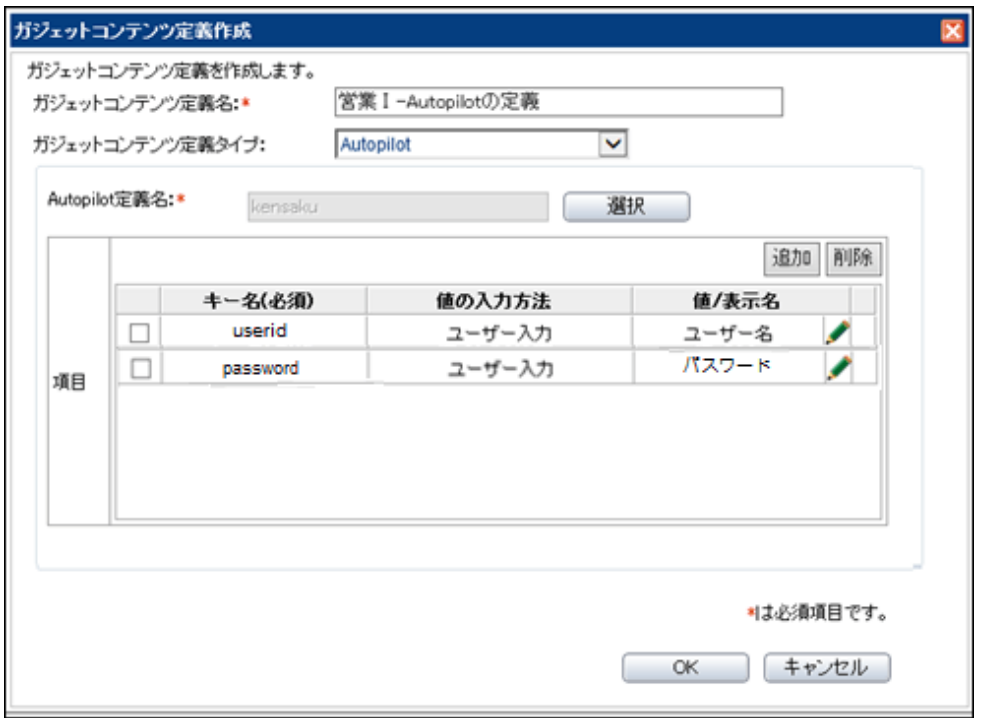

項目の「キー名」には、Autopilot定義を作成した際の変数にしたパラメーターの変数名を指定します。 項目の「値の入力方法」には、ユーザーに入力を求める場合は、「ユーザー入力」を指定し、入力を求める際の表示名を 「値/表示名」に指定します。 「値の入力方法」に「固定値」を指定した場合、そのキーに指定する値を「値/表示名」に指定します。

#### ガジェットの作成**(Links)**

ガジェットを作成します。システム管理者またはロール管理者が管理コンソールにログインし、グローバルメニューの[コ ンテンツ]からサブメニューの[ガジェット]を選択して操作します。

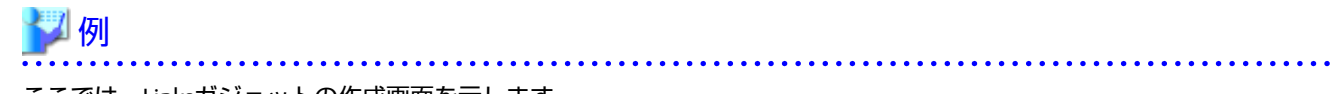

ここでは、Linksガジェットの作成画面を示します。

図4.4 ガジェット作成画面

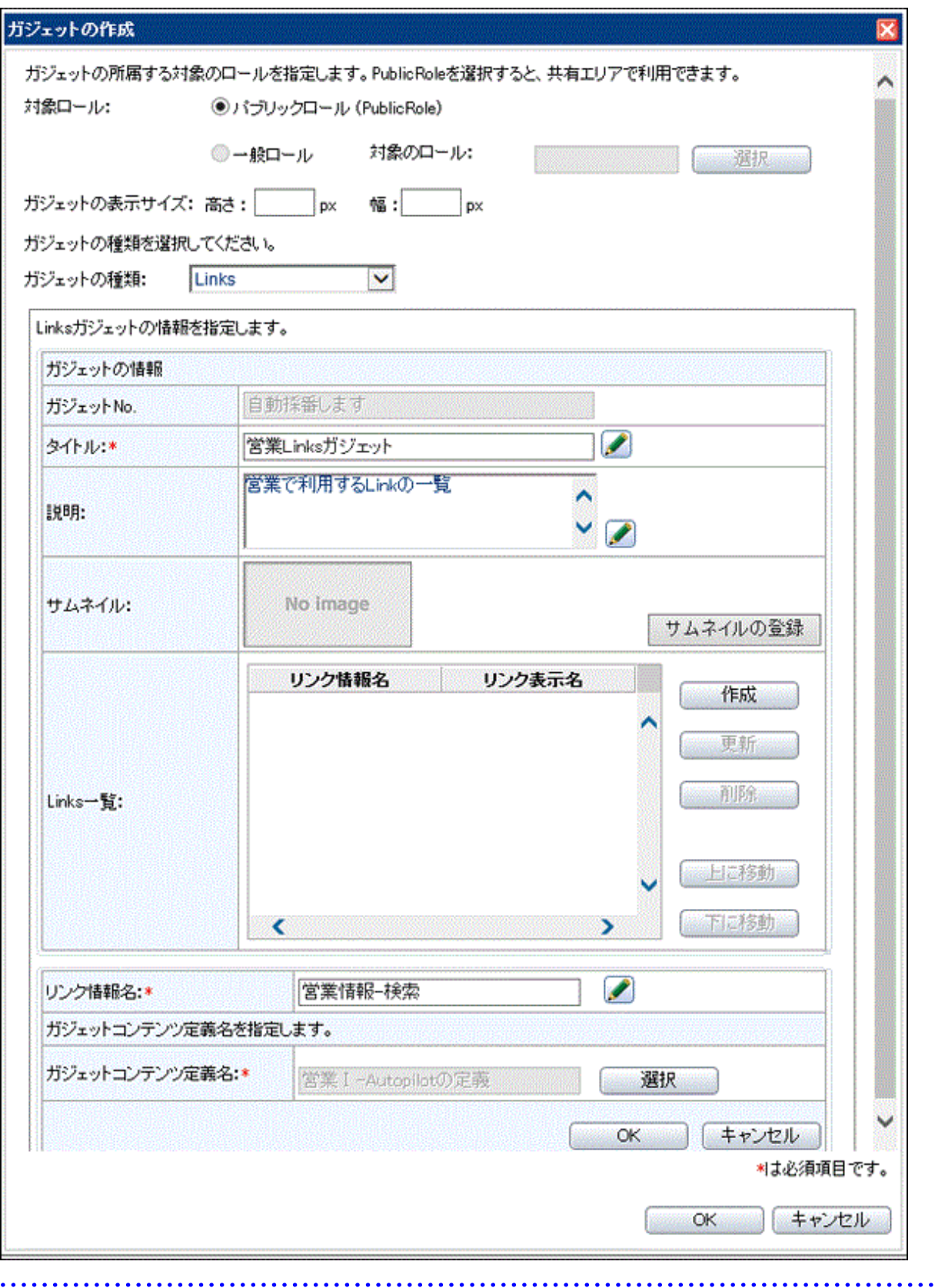

# 198

・ ガジェット作成については、「ポータル 運用ガイド」の「2.6 コンテンツの管理」を参照してください。

 $\ddotsc$ 

<span id="page-28-0"></span>・ Autopilot定義の作成については、「ポータル 運用ガイド」の「第4章 Autopilot開発」を参照してください。

### **4.9** 抑制の解除

ポータルへのログイン抑制を解除します。システム管理者が管理コンソールにログインし操作します。 この操作により、ロール管理者が、ポータルへログインしてカスタマイズができるようになります。

### 参照

ログイン抑制の解除については、「ポータル 運用ガイド」の「2.4.1 ログイン抑制」を参照してください。

# **4.10** カスタマイズ

ポータル画面をカスタマイズします。ロール管理者がポータルにログインし操作します。

ここでは、営業グループのロール管理者が営業支援メニューを作成します。続いて、営業タブ1~4を作成し、それぞれの タブにガジェットを貼り付けます。

以下の手順で操作します。

- 1. 営業グループのロール管理者で、ポータルにログインします。
- 2. カスタマイズをクリックします。
- 3. ロールの選択画面で、カスタマイズ対象の「営業ロール」を選択します。
- 4. 営業支援メニューを作成します。
- 5. 営業支援メニューの配下に、営業タブ1を作成します。ガジェットの表示列数は2とします。
- 6. タブにガジェットを配置します。
- 7. 営業タブ2、営業タブ3、営業タブ4も同様に作成します。
- 8. すべての設定が終わったら、ロールタブから「ロールを公開する」を選択し、ロールを公開します。

### 参照

カスタマイズについては、「ポータル 操作ガイド」の「第4章 カスタマイズ」を参照してください。

### **4.11** ポータルの確認

ポータル画面が正しく表示されるかを確認します。ロール管理者およびシステム管理者は以下を確認します。

- ・ ロール管理者 ポータルにログインし、ロール管理者がカスタマイズしたポータル画面が正しく表示されるかを確認します。
- ・ システム管理者

ポータルにログインし、すべてのロールのメニューが正しく表示されるかを確認します。

# <span id="page-29-0"></span>第**5**章 ポータルの利用

本章では、ポータルの利用について説明します。

ポータルの利用は、以下の手順で実施します。

図5.1 ポータルの利用

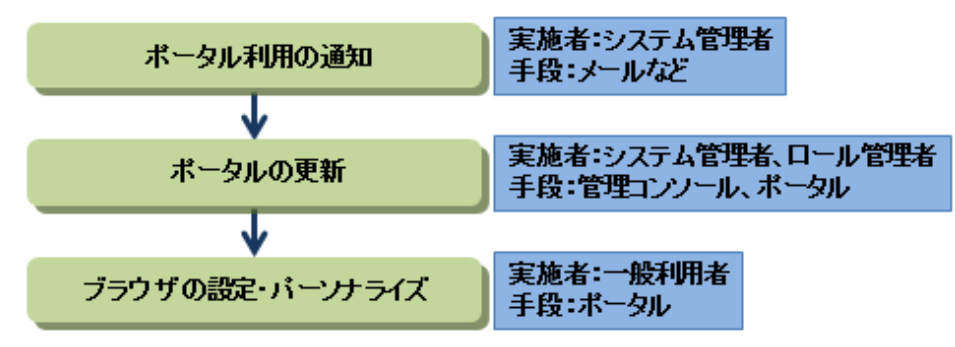

# **5.1** ポータル利用の通知

ここでは、ポータル利用の一般利用者への通知について説明します。

一般利用者に対して、ポータルを利用するために必要な手順を通知します。

例えば、ポータルを利用するための情報サイトを作成し、以下のような情報を公開します。

- ・ ポータルの概要 (表示されるメニューの説明など)
- ・ ポータルを利用するための手順 (ログインURLや操作手順など)
- ・ ブラウザのセキュリティの設定 (対象サイトの信頼済サイトへの追加など)

Internet Explorerを利用する場合、信頼済サイトへの追加については、「使用上の注意」の「2.2.8 Internet Explorer利用時 の注意事項」を参照してください。

なお、一般利用者が所属しているロールごとにブラウザの信頼済みサイトに追加が必要なサイトが異なります。した がって、ロールごとにブラウザの信頼済みサイトに追加が必要なサイトに関して、一般利用者に通知するような運用を 推奨します。

・ ポータル・ガジェットの利用方法など

ポータル・ガジェットの利用方法については、「ポータル 操作ガイド」を参照してください。

# **5.2** ポータルの更新

ここでは、運用開始後のポータルの更新について説明します。

ポータルの運用開始後、ポータルのポリシーの変更、ロールの追加・更新、ガジェットの追加・削除・更新の作業は、シ ステムのメンテナンス時間(一般利用者が利用しない時間)を設定して実施してください。

なお、ポータルのポリシー、ロール、ガジェットなどの更新は、ログイン中には反映されず、一般利用者の再ログイン後 に反映されます。

運用開始後にガジェットコンテンツ定義を更新する場合は、更新対象のガジェットコンテンツ定義を削除し、更新内容を 反映したガジェットコンテンツ定義を新規に作成して利用してください。

# **5.3** ブラウザ設定・パーソナライズ

ここでは、一般利用者が行うブラウザの設定、およびパーソナライズについて説明します。

一般利用者は、必要に応じて、以下の操作を行います。

・ ログイン前に、「5.1 ポータル利用の通知」で通知された内容に従って、ブラウザの設定を行います。

・ ログイン後に、パーソナライズが許可されている場合は、マイメニューのパーソナライズなどを実施します。パーソナ ライズについては、「ポータル 操作ガイド」の「第5章 パーソナライズ」を参照してください。